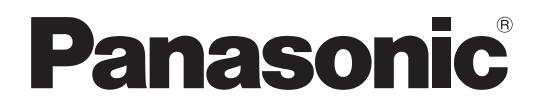

## **取扱説明書**

### **機能拡張ソフトウェア**

**(AI動体検知アプリケーション)**

## **品番** WV-XAE200W

# もくじ

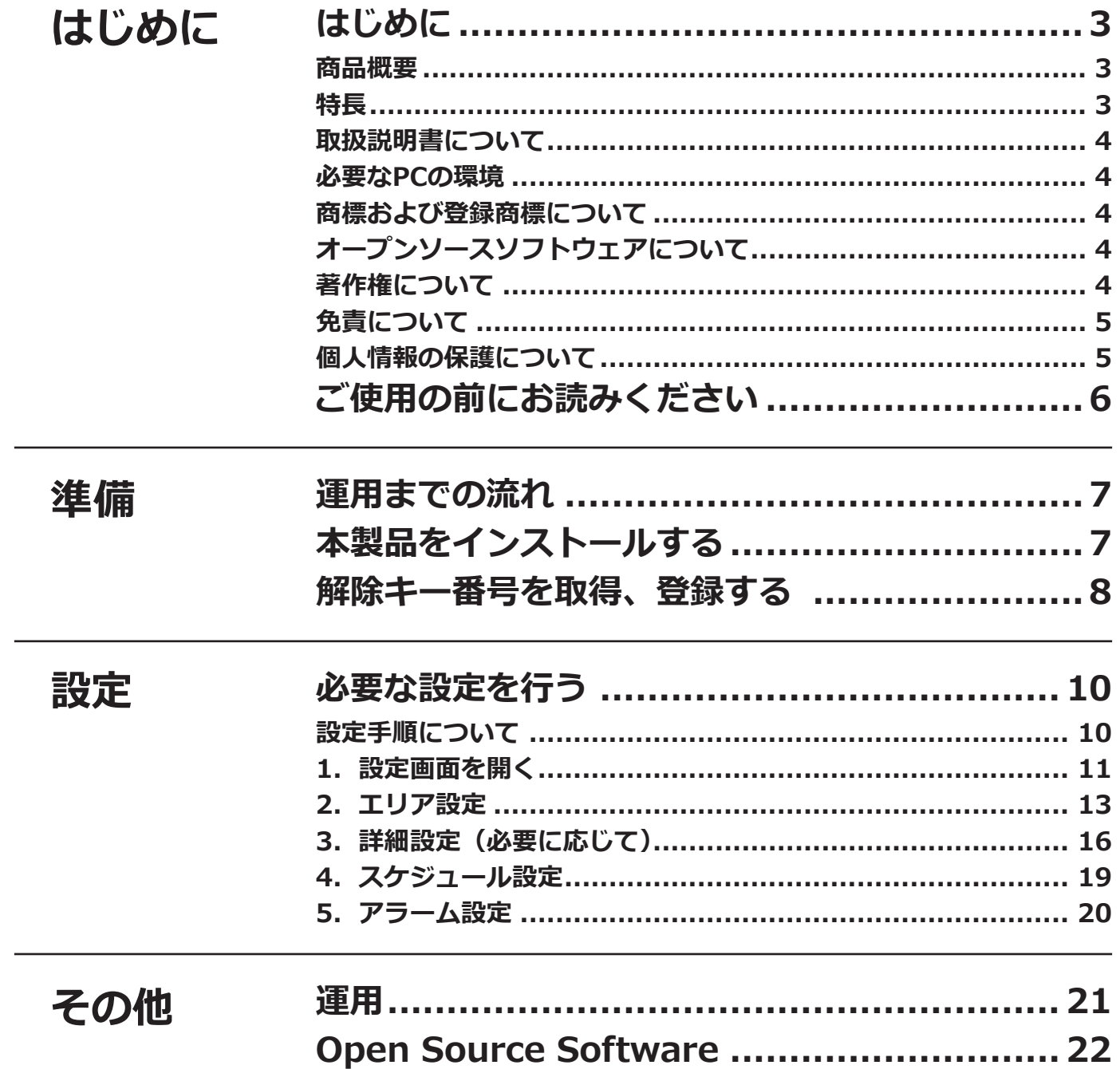

# <span id="page-2-0"></span>**はじめに**

### **商品概要**

機能拡張ソフトウェアWV-XAE200W (以下、本製品)は、AIネットワークカメラ(別売り、以下カメラ)をより 便利にお使いいただくためのソフトウェアです。本製品をカメラにインストールし、解除キーを登録することで、 検知した動体を自動で判別する「AI動体検知機能(以下、AI-VMD)」によりアラームなどを発生することができます。

#### **重要**

- ●本製品は、カメラ1台ごとに必要です。
- ㍟本製品の対応機種、ソフトウェアバージョンなどの情報は、以下のURLを参照してください。 https://biz.panasonic.com/jp-ja/products-services\_security\_support\_technical-information

### **特長**

- ●AI-VMDは、検知した動体が自動車(4輪車)、バイクおよび自転車(2輪車)、人物なのかをAI技術により判別し ます。
- AI-VMDを使用することで、以下の4つのモードで動体を検知してアラームなどを発生することができます。
	- 侵入検知:あらかじめ設定したエリアに動体が侵入したとき
	- 滞留検知:あらかじめ設定したエリア内で、動体が一定時間以上滞留したとき
	- 方向検知:あらかじめ設定したエリア内で、動体が指定した方向に移動したとき
	- ラインクロス:動体があらかじめ設定したラインを指定方向に超えたとき

以下に各検知の例を示します。方向検知は、検知対象を二輪車に設定した場合の例です。

#### **侵入検知**

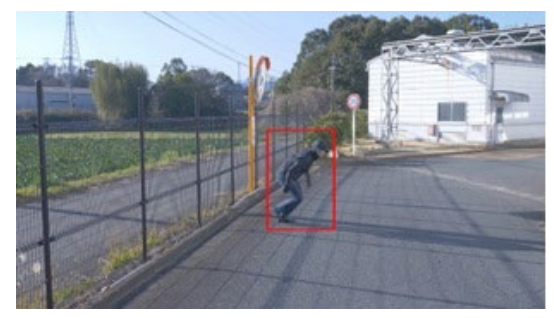

設定したエリアに動体が侵入したことを検知 してアラームを発生。

#### **滞留検知**

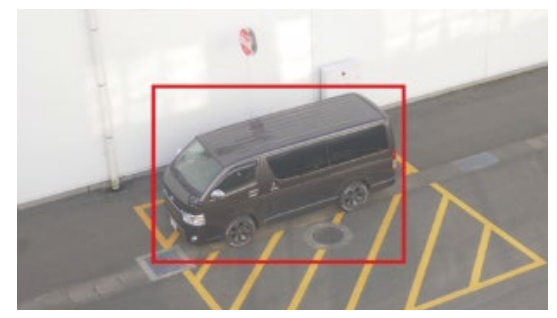

設定したエリア内に動体が滞留したことを 検知してアラームを発生。

#### **方向検知**

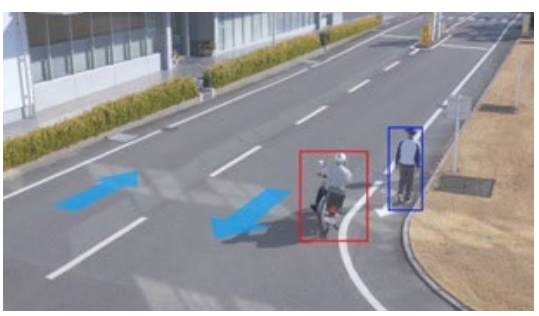

設定したエリア内で動体が指定した方向へ移動 していることを検知してアラームを発生。

#### **ラインクロス**

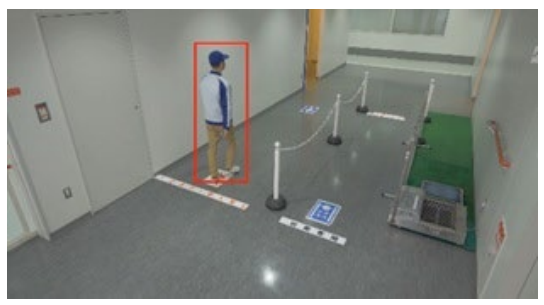

設定したラインを動体が指定方向へ超えたこ とを検知してアラームを発生。

### <span id="page-3-0"></span>**取扱説明書について**

本書は、本製品をカメラにインストールする方法と運用を開始する前に必要な設定、および運用時の操作方法につ いて説明しています。本製品はカメラにインストールしてご使用いただくため、ご使用の際には、お使いのカメラ の取扱説明書もあわせてお読みください。

お使いのカメラの機種によっては、本書で使用している画面例と異なる場合があります。

本書では、パーソナルコンピューターをパソコンまたはPCと表記しています。

本書では、「動体」を画面表示に合わせて「オブジェクト」と表記している箇所があります。

### **必要なPCの環境**

設定などで使用するPC環境、要件、サポートしているブラウザについては、お使いのカメラの取扱説明書をお読み ください。

## **商標および登録商標について**

- ●Internet ExplorerおよびActiveXは、米国Microsoft Corporationの米国およびその他の国における登録商標また は商標です。
- Microsoft Corporationのガイドラインに従って画面写真を使用しています。

## **オープンソースソフトウェアについて**

●本製品は以下のオープンソースソフトウェアを使用しています。

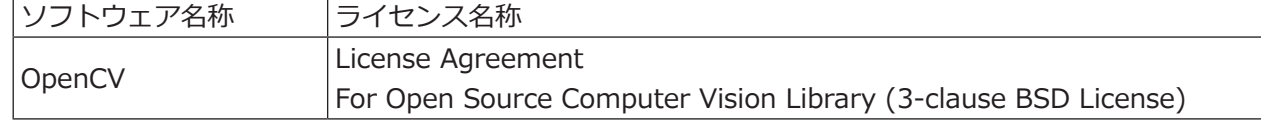

●対応するライセンス文は[22](#page-21-1)ページの「Open Source Software」を参照してください。

### **著作権について**

本製品に含まれるソフトウェアの譲渡、コピー、逆アセンブル、逆コンパイル、リバースエンジニアリングは禁じ られています。また、本製品に含まれるすべてのソフトウェアの輸出法令に違反した輸出行為は禁じられています。

 $\boldsymbol{\varDelta}$ 

## <span id="page-4-0"></span>**免責について**

- ●この商品は、特定のエリアを対象に監視を行うための映像を得ることを目的に作られたものです。この商品単独 で犯罪などを防止するものではありません。
- ●弊社は如何なる場合も以下に関して一切の責任を負わないものとします。
- ①本商品に関連して直接または間接に発生した、偶発的、特殊、または結果的損害・被害
- ②本商品の故障・不具合を含む何らかの理由または原因により、画像が表示・記録などできないことおよび記録し た情報が消失したことで被る不便・損害・被害
- ③第三者の機器などと組み合わせたシステムによる不具合、あるいはその結果被る不便・損害・被害
- ④お客様による監視映像・記録が何らかの理由(ユーザー認証OFFでの使用を含む)により公となり、使用され、 その結果生じた、被写体となった個人・団体などによるプライバシー侵害などを理由とする賠償請求、クレーム など
- ⑤登録した情報内容が何らかの原因(ユーザー名、パスワードなどの認証情報を忘れたことにより本商品を初期化 する場合を含む)により、消失してしまうこと

## **個人情報の保護について**

本機を使用したシステムで撮影された本人が判別できる情報は、「個人情報の保護に関する法律」で定められた 「個人情報」に該当します※。法律に従って、映像情報を適正にお取り扱いください。

※個人情報保護委員会の「個人情報の保護に関する法律についてのガイドライン(通則編)」における【個人情報に 該当する事例】を参照してください。

# <span id="page-5-0"></span>**ご使用の前にお読みください**

以下のような場合、動きを検出しにくい、または失報や誤発報の原因になる場合があります。

- ●背景と動いている被写体に輝度(明るさ)の差がない。
- 夜間など、映像の輝度が低い。
- ●被写体の動きが速すぎる、または遅すぎる。
- 被写体が小さすぎる、または大きすぎる。
- ●屋外、窓際など光線状態が変わりやすい。
- ●日光・車のヘッドライトなどの外光が入る。
- ●蛍光灯がちらつく。
- ●カメラのドームに水滴や汚れが付いている。
- ●被写体がカメラに向かってまっすぐ移動している。
- ●移動物体が多すぎる。
- ●カメラが揺れている。
- ●天候が著しく悪い。
- ●複数の人物が交差する。
- ●検知エリアに影が入り込む。

その他の注意事項を以下に記載します。

- ●画面内に、木々の揺れ・車道(自動車の通る)・水面(反射光)などの誤検知要因が存在する場合、マスクエリア を設定(☞[12](#page-11-0)ページ)することで、誤検知を減らすことができます。
- AI-VMDの設定を行う際は、カメラの設置状況・予想される被写体の動きにあったエリア設定([☞12ペ](#page-11-0)ージ) を行ったあと、昼間と夜間にその動作を確認してください。
- ●電源投入後、カメラの設定変更後、およびカメラの画角が変わった場合、約1分間は誤検知する場合があります。
- ●画面内に検知対象が存在している間は、指定時間おきにアラーム発報を繰り返します。そのため、メールや独自 アラームも指定時間おきに通知されます(カメラ設定画面の [アラーム] タブの [アラーム無検知時間] を参照 してください)。
- ●お使いのカメラによっては、AI-VMDを使用すると、配信フレームレートが制限されます。詳細は以下のURLを 参照してください。

https://biz.panasonic.com/ip-ja/products-services\_security\_support\_technical-information <管理番号 : C0103>

- ●AI-VMDの設定、あるいはその結果で被る不便、損害、被害に関して弊社は一切の責任を負わないものとします。
- ●AI-VMDは、盗難、火災などを防止するための機能ではありません。万一発生した事故または損害に関して弊社 は一切の責任を負わないものとします。

## <span id="page-6-0"></span>**運用までの流れ**

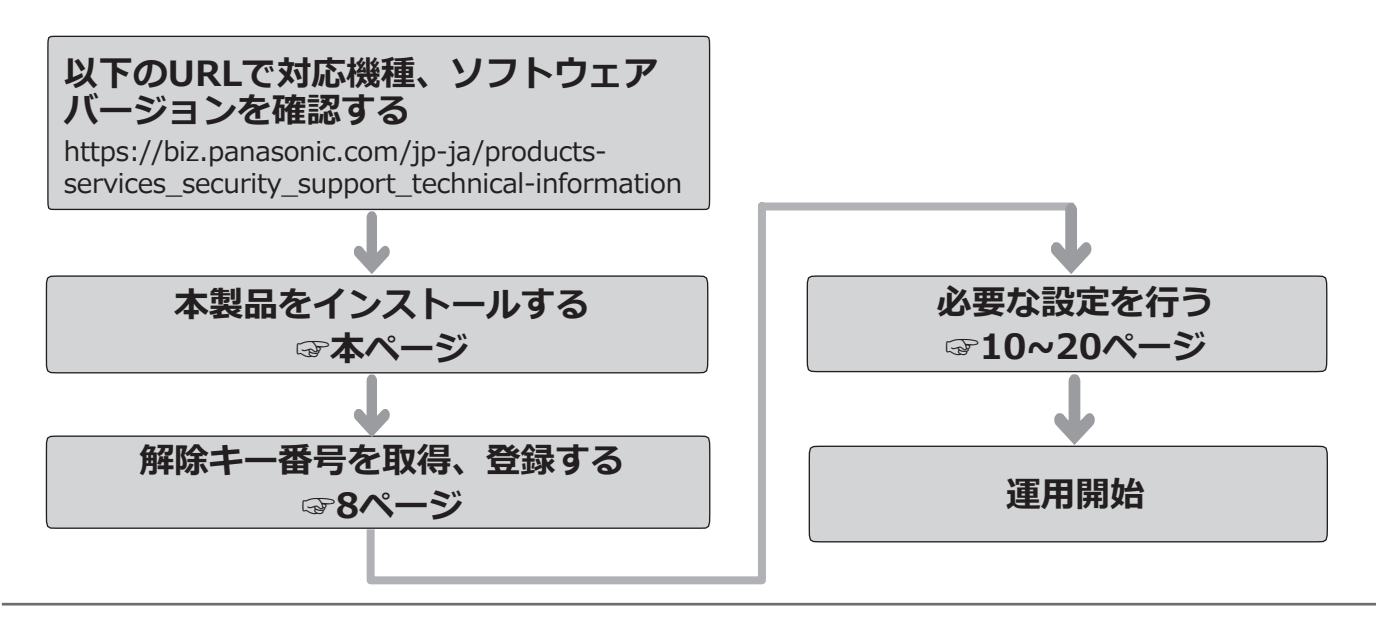

#### **メモ**

●本製品がプリインストールされているカメラをお使いの場合は、「解除キー番号を取得、登録する」からお 読みください。

## **本製品をインストールする**

以下の手順で、本製品をダウンロードし、お使いのカメラにインストールします。

(1)下記の URL にアクセスし「AI 動体検知アプリケー ション」をダウンロードし、パソコンに保存します。 https://biz.panasonic.com/jp-ja/productsservices security support technical-information

**重要**

- ●保存先のディレクトリ名に、スペース、全角文 字は使用しないでください。
- (2)カメラの「設定」メニュー >「機能拡張ソフト ウェア」ページ >「ソフトウェア管理」タブを選 択します。

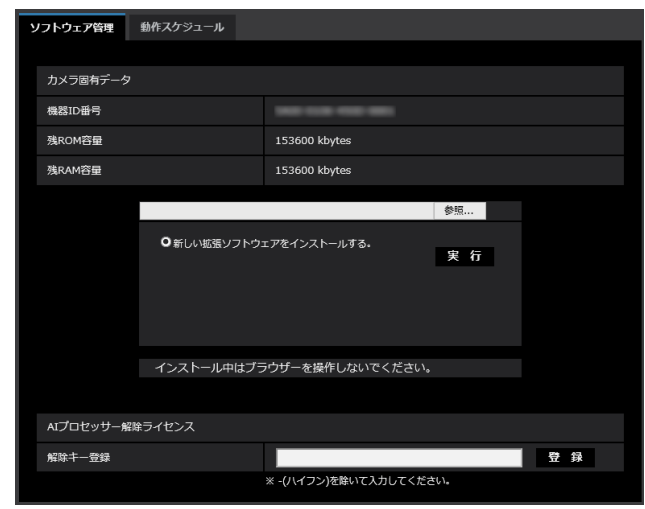

#### **重要**

- ●カメラの「残ROM容量」「残RAM容量」を確認 してください。容量が不足している場合は、 インストール済みの別の機能拡張ソフトウェア をアンインストールしてください。アンインス トール方法についてはカメラの取扱説明書操 作・設定編をお読みください。
- (3) [参照...] ボタンをクリックしてダウンロードした 「AI動体検知アプリケーション」を指定します。
- (4)「新しい拡張ソフトウェアをインストールする。」 が選択されていることを確認し、[実行]ボタンを クリックします。 ソフトウェアのインストールが開始されます。 インストールが完了すると、拡張ソフトウェアの 一覧および「ソフトウェア管理」画面に「AI-VMD」 が追加されます。

#### **重要**

- ●インストール中は、カメラの電源を切らないで ください。
- ●インストールが終了するま で一切の操作を行わないでください。

## <span id="page-7-1"></span><span id="page-7-0"></span>解除キー番号を取得、登録する

本製品を使用するには、本製品の解除キー番号を取得し、お使いのカメラに登録する必要があります。

下記の手順に従って、解除キー番号を取得してください。

#### **<キー管理システムの登録 ID をお持ちでない方>**

\* キー管理システムのサイトにアクセスして、登録 ID を取得してください。 **STEP1** からお読みください。

**<キー管理システムの登録 ID をすでにお持ちの方>**

\* キー管理システムのサイトにアクセスし、取得済みの登録 ID を使って「解除キー番号発行」を行ってください。 **STEP2** からお読みください。

#### **メモ**

- ●本製品には、試用期間が設定されています。試用期間中は解除キー番号を登録しないで本製品をお使いいた だけます。試用期間(90日)を過ぎてご使用になる場合は、解除キー番号の取得、登録を行ってください。
- ●試用期間が10日未満の場合または試用期間を過ぎている場合、画面内文字で通知を行います。解除キーを登 録または、本製品をアンインストールすると、画面内文字は表示されなくなります。

#### **STEP1 「ご販売店様登録」をします。**

- (1)下記のどちらかの URL にアクセスし、「ご販売店 様登録」を選択します。
	- ●パソコン・スマートフォン用URL https://kms.business.panasonic.net/ipkms/m-jp/
	- ㍟パソコン専用URL https://kms.business.panasonic.net/ipkms/pc/jp.htm ※パソコン専用URLからアクセスしたときは、「新 規登録を行う場合はこちらをクリック」をク リックします。
- (2)画面の指示に従って、ご自身の情報を入力します。
- (3)登録 ID とパスワードが発行されます。

#### **重要**

- ●登録IDとパスワードは、大切に保管してくださ い。次回以降、新たに登録IDを取得する必要は ありません。発行された登録IDを使用してくだ さい。
- ●パスワードは、定期的に変更してください。パ スワードの変更は、パソコン専用URLにログイ ンし、「パスワード変更」から行ってください。

#### **STEP2 解除キー番号を取得します。**

- (1)カメラの機器 ID 番号、起動 ID 番号および暗号 ID 番号を確認します。
	- ●機器ID番号は、カメラの「設定」メニュー >「機 能拡張ソフトウェア」ページ >「ソフトウェアの 管理」タブの「機器ID番号」を参照してください。

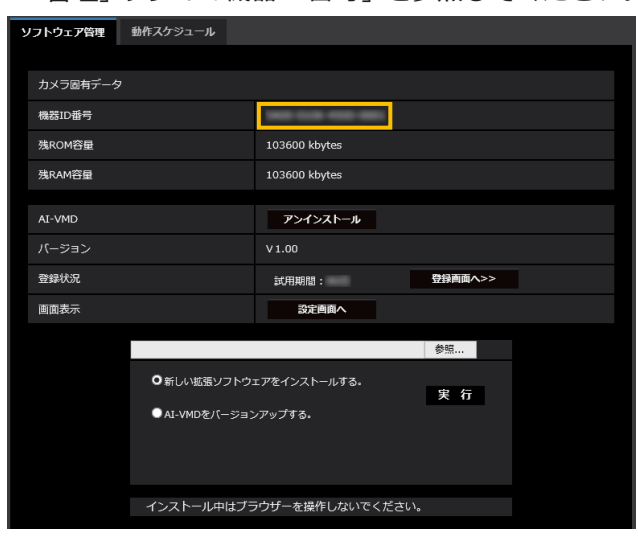

●起動ID番号および暗号ID番号は、本製品の起動情 報案内カードに記載されています。

#### **メモ**

8

●機器ID番号は、カメラの外装箱にも記載されて います。

- (2)**STEP1**(1)のどちらかの URL にアクセスします。
	- パソコン·スマートフォン用URLにアクセスした 場合は、[解除キー番号発行]ボタンを選択します。 「解除キー番号発行ログイン」画面に登録済みの 登録IDとパスワードを入力してログインします。
	- ●パソコン専用URLからアクセスした場合は、直接 「ログイン」画面が表示されます。登録済みの登 録IDとパスワードを入力してログインします。
- (3)画面の指示に従って、機器 ID 番号、起動 ID 番号 および暗号 ID 番号を入力します。
- (4)入力後、解除キー番号が発行されます。起動情報 案内カードに記載し、大切に保管してください。

#### **重要**

- ●機器ID番号とそのカメラに使用する起動ID番号、 暗号ID番号の組み合わせを間違えないようにご注 意ください(一度解除キー番号を発行した起動ID 番号は、別の機器ID番号との組み合わせで解除 キー番号を発行することはできません)。
- ●別のカメラについて解除キー番号を発行する場 合は、**STEP2**の(3)(4)を行ってください。
- ●1台のカメラに複数の解除キー番号を登録する場 合は、**STEP2**の(3)で複数の起動ID番号、暗 号ID番号を入力することで、同時に解除キー番 号を発行できます。

#### **STEP3 解除キー番号を登録します。**

(1)カメラの「設定」メニュー >「機能拡張ソフト ウェア」ページ >「ソフトウェア管理」タブを選 択します。

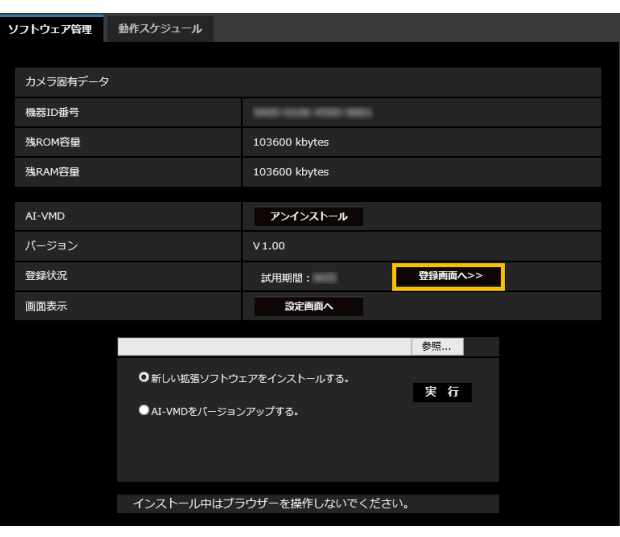

(2)[登録画面へ>>]ボタンをクリックして、「ア プリケーション登録」画面を表示します。

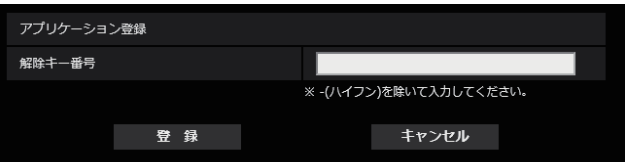

(3)「解除キー番号」欄に、**STEP2** で取得した解除キ ー番号をハイフン(-)無しで入力し、[登録]ボ タンをクリックします。解除キーの登録後、「AI 動 体検知アプリケーション」が有効になります。

#### **メモ**

●解除キー番号は、アクセスレベルが「1.管理者」 のユーザーだけが登録できます。アクセスレベ ルの設定方法については、カメラの取扱説明書 をお読みください。

## <span id="page-9-1"></span><span id="page-9-0"></span>**必要な設定を行う**

## **設定手順について**

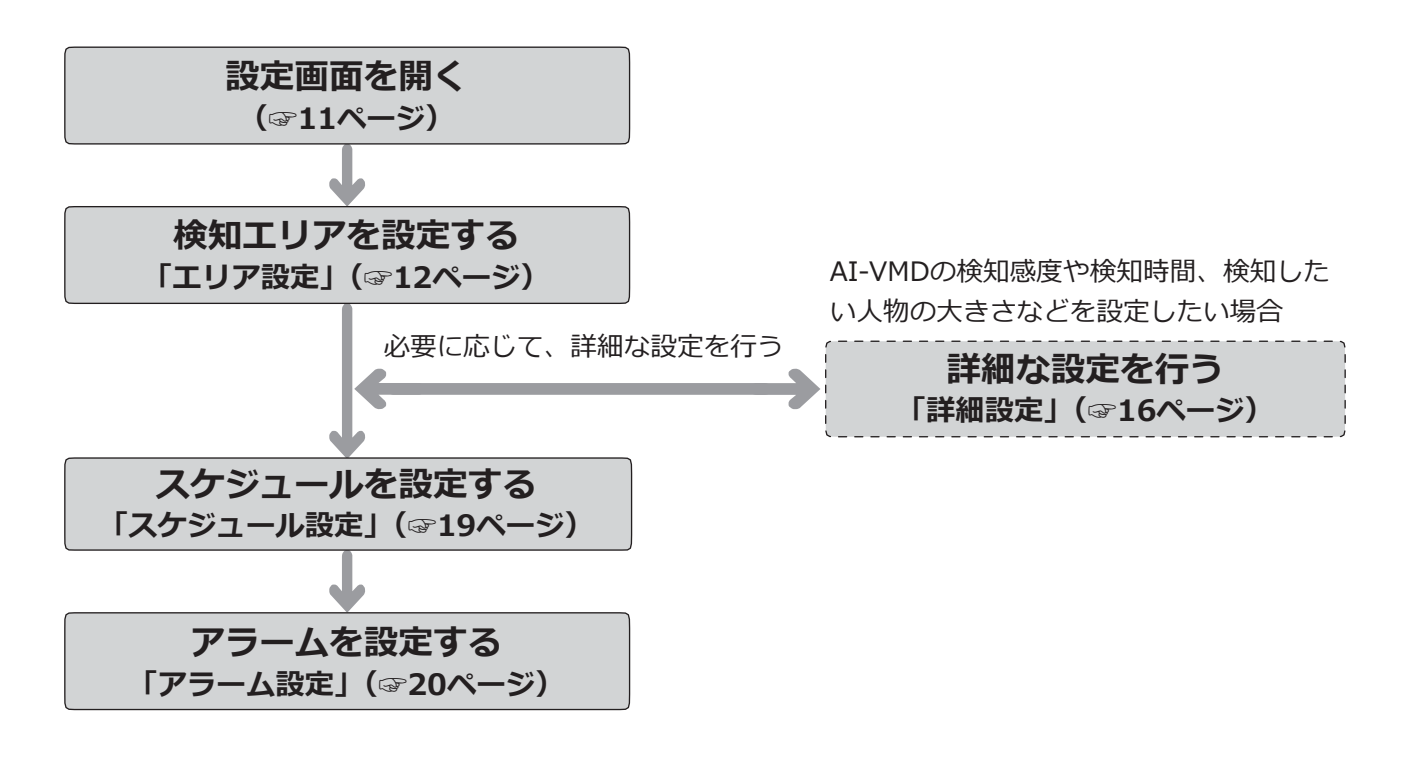

- **重要**
- Internet Explorerをサポートするカメラでの設定は、あらかじめ表示用プラグインソフトウェア「Network Camera View 4S(ActiveX)」をPCにインストールしておく必要があります。 詳しくは、カメラの取扱説明書 操作・設定編を参照してください。

## <span id="page-10-1"></span><span id="page-10-0"></span>**1.設定画面を開く**

AI動体検知アプリケーションをインストールすると、カメラの「設定」メニュー >「機能拡張ソフトウェア」ページ >「ソフトウェア管理」タブに「AI-VMD」メニューが追加されます。

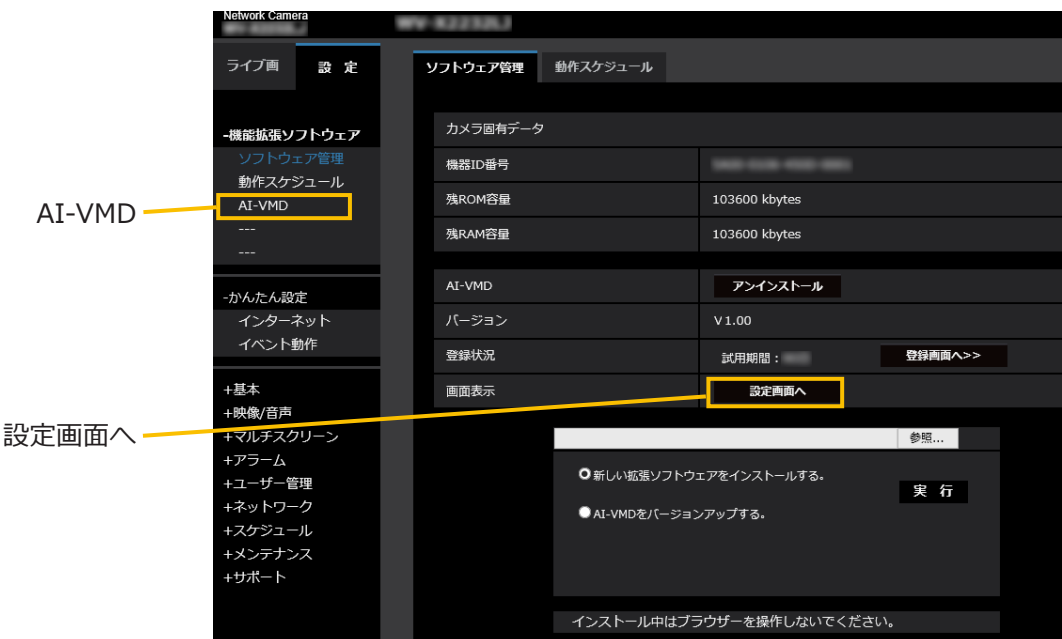

「AI-VMD」メニューをクリック、または [設定画面へ] をクリックすると、「AI-VMD設定画面」が開きます。 「AI-VMD設定画面」には「①エリア設定」、「②詳細設定」「③スケジュール設定」、「④アラーム設定」の4つの設定 画面があります。「AI-VMD設定画面」を開いた直後は、「①エリア設定画面」が選択されています。

**メモ**

- ●お使いのカメラによっては、AI動体検知アプリケーションをインストールした後、最初に「AI-VMD」メニュー をクリック、または[設定画面へ]をクリックすると、「確認画面」が開きます。「確認画面」で、「AI-VMD を使用する」をクリックすると、「AI-VMD設定画面」が開きます。
- ●解除キーを登録しないで本製品をお使いの場合、試用期間を開始します。 (次回からは「確認画面」は表示されません。)

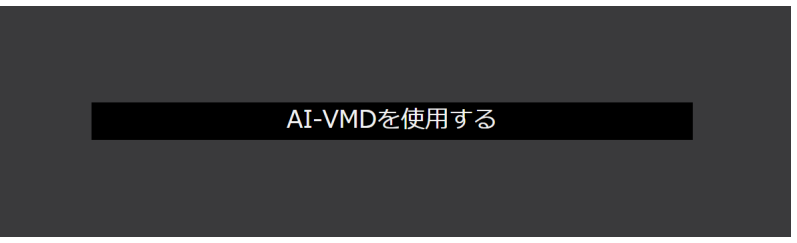

### **設定画面(「①エリア設定」が選択されている状態)**

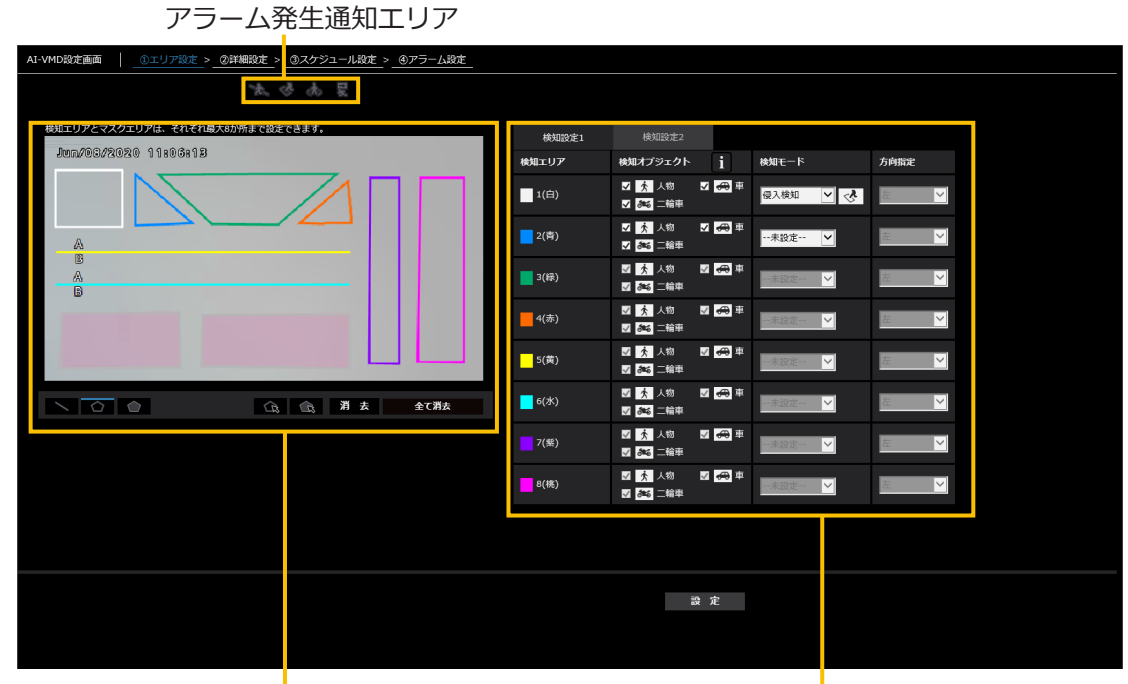

<span id="page-11-0"></span>描画エリア きょうしょう おおし 検知条件

## <span id="page-12-0"></span>**2.エリア設定**

AI-VMDにより動体を検知するエリアと検知条件を設定します。

各検知エリアの検知オブジェクトとして、人物、車、二輪車から選択します。検知モードとして侵入検知、滞留検知、 方向検知、ラインクロスのいずれかを選択します。各設定に検知エリアを8か所まで、マスクエリアを8か所まで、 それぞれ設定することができます。エリアと検知条件の組み合わせを2種類まで設定でき、検知設定1および検知 設定2として保存することができます。

#### **■アラーム発生通知エリア**

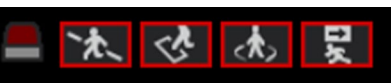

AI-VMDにより、動体を検知すると、アラームアイコンお よび4つの検知モードに対応したアイコンが点灯します。 アラームアイコンをクリックすると、アラーム状態が 解除され、すべてのアイコンが消灯します。

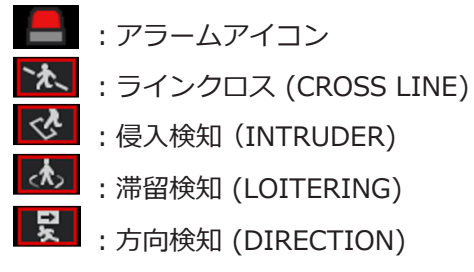

#### ■描画エリア (検知エリアを設定する)

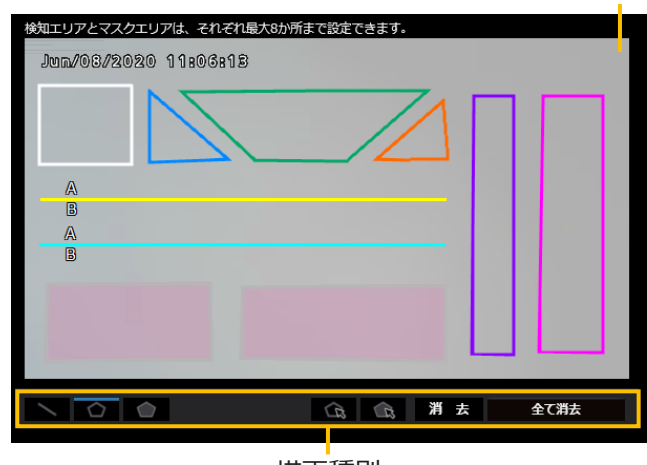

#### 描画種別

#### **カメラ映像画面**

検知エリアまたは検知ラインを描画する画面です。 描画する際は、「描画種別」から描画したい「検知エリ ア(多角形)」または「ラインクロス」アイコンを選択し、 「カメラ映像画面」にドラッグして描画します。 描画により設定した検知エリア内で、動体を判別する とアラームが発生します。 また、設定した検知ラインを動体が横切るとアラーム

が発生します。

#### **描画種別**

アイコンをクリックして、描画形式を選択します。

- ラインクロス:ラインクロス用の検知ライン  $\overline{\phantom{0}}$ を描画します。
- 検知エリア(多角形):検知エリアを多角形(最  $\circ$ 大16角形)で描画します。
- マスクエリア(多角形):マスクエリアを多  $\bigcap$ 角形(最大16角形)で描画します。
- 検知エリア(選択):描画した検知エリア(検  $\widehat{\pi}$ 知ライン)を選択します。
- マスクエリア(選択):描画したマスクエリ  $\widehat{\mathbb{Z}}$ アを選択します。
- 消去 消去:選択した検知エリア (検知ライン)、 マスクエリアを消去します。
- 全て消去:描画したすべての検知エリア(検 知ライン)、マスクエリアを全て消去します。

#### **メモ**

カメラ映像画面

- ●検知エリア(多角形)、マスクエリア(多角形) を描画したとき、最後に始点を選択することで エリア設定を完了します。
- ●検知エリア (選択)、マスクエリア (選択) で選 択した検知エリア、検知ライン、マスクエリアは、 枠の角やラインの端点をドラッグすることで大 きさや長さ、形を変更することができます。また、 枠の内側やラインをドラッグすることで移動す ることができます。
- ●検知エリアや検知ラインを消去する場合、複数 の検知エリアや検知ラインが重なっているとき は、重なっているエリア内でマウスを左クリッ クすると選択される枠が順番に切り換わります。
- ●検知枠([☞21ペ](#page-20-1)ージ)下辺の中央を検知枠の 位置としています。この検知枠の位置が検知エリ アに入るように検知エリアを設定してください。
- 複数の検知エリア、検知ライン、マスクエリア を同時に選択することはできません。
- 初期設定では、描画エリア全体が検知エリアとし て設定されています。
- ●カメラの「設定」メニューで「撮像モード」・「画 像回転」を変更すると、検知エリア、マスクエリ ア設定は初期設定に戻ります。

#### **■検知条件設定**

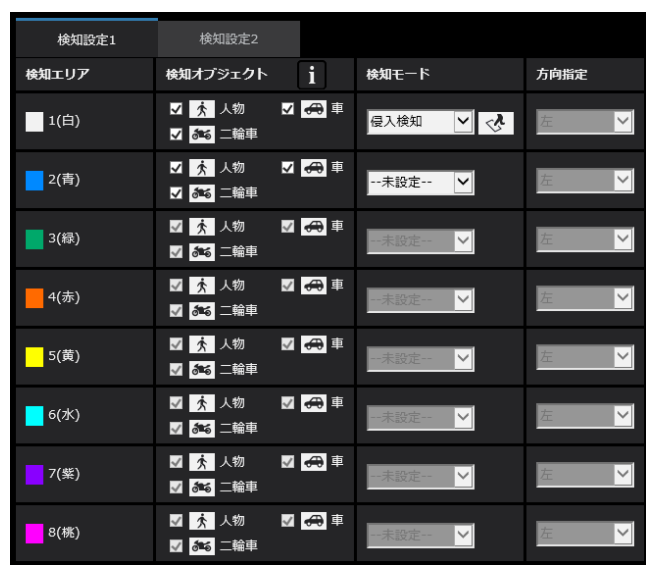

#### **検知設定1、検知設定2**

「検知設定1」タブ、「検知設定2」タブを選択して、 1つあるいは2つの検知条件を設定します。 2つの条件は、スケジュール設定(☞[19](#page-18-1)ページ)に より、同時または別々に実行できます。

#### **メモ**

●スケジュールの初期設定として、検知設定1と 検知設定2は常に動作状態になっています。

#### **検知エリア**

最大8か所の検知エリアや検知ラインの設定を描画線 の色で区別しています。 描画線の色は、「1(白)」から順番に設定されます。

#### **検知オブジェクト**

検知エリアごとに、検知したいオブジェクト(動体)に、 チェックを入れます。 検知オブジェクトの対象は以下の3種類です。 ㍟人物

- 
- 二輪車(バイク、自転車)
- ●車 (普通自動車、バス、トラック)
- 初期設定:人物、二輪、車にチェック有り

#### **メモ**

- 3つの検知オブジェクトは組み合わせて使用する こともできます。
- ●すべての動体を検知したい場合は、3つとも チェックをいれてください。
- ●複数の検知オブジェクトが候補となった場合、 車・二輪車・人物の優先順序で結果を出力します。 不要な検知オブジェクトのチェックを外すこと で、より良い結果を得られることがあります。 例えば、車の前に人物が立っている場合、人物 を車として出力することがあります。車のチェッ クを外すことで人物として出力するようになる ことがあります。

#### **検知モード**

設定した検知エリアや検知ラインに対して、検知する モードを選択します。

- :検知エリアに動体が侵入したことを検 知します。
- 滞留検知 :検知エリア内で一定時間、動体が滞留 したことを検知します。
- 方向検知 :検知エリア内で、動体が指定した方向 に移動したことを検知します。
- ラインクロス:動体が検知ラインを指定方向に超えた ことを検知します。

初期設定:侵入検知

#### **方向指定**

検知モードが、「方向検知」または「ラインクロス」の 場合、検知する方向を設定します。

「方向検知」の場合、次の8方向から選択します。

- 上 :上方向に移動したときに検知します。
- 右上:右上方向に移動したときに検知します。
- 右 :右方向に移動したときに検知します。
- 右下:右下方向に移動したときに検知します。
- 下 :下方向に移動したときに検知します。
- 左下:左下方向に移動したときに検知します。
- 左 :左方向に移動したときに検知します。
- 左上:左上方向に移動したときに検知します。
- 初期設定:左
- 「ラインクロス」の場合、次の3方向から選択します。 A→B方向:AからB方向に移動したときに検知します。 B→A方向:BからA方向に移動したときに検知します。 A⇔B方向:AからB方向、またはBからA方向に移動し たときに検知します。
- 初期設定:A→B方向

#### **[設定]ボタン**

クリックすると、現在表示中のエリア設定タブの内容 を保存します。

#### **エリア設定手順**

- (1)「①エリア設定」画面が選択されていることを確 認します。
- (2)「検知設定1」タブが選択されていることを確認し ます。
- (3)描画エリアに、検知したいエリア(以下、検知エ リア)を描画します。 検知エリア内に検知させたくない場所(以下、マ スクエリア)を描画します。 検知エリア、マスクアリアはそれぞれ8か所設定 できます。
- (4)各検知エリアに対して、それぞれ侵入検知/滞留検 知/方向検知/ラインクロスの4つの検知モードを 設定します。
- (5)検知モードが「方向検知」または「ラインクロス」 の場合は、「方向指定」を設定します。
- (6)[設定]ボタンをクリックして、「検知設定1」の 検知条件を保存します。
- (7)「検知設定2」タブを選択して、(3) ~ (6) の手 順で、「検知設定2」の検知条件を保存します。

## <span id="page-15-1"></span><span id="page-15-0"></span>**3.詳細設定(必要に応じて)**

AI-VMDの検知感度や検知時間、検知したい人物の大きさなどを設定します。 画面上部の[➁詳細設定]をクリックして、「詳細設定」画面を開きます。

#### **■詳細設定**

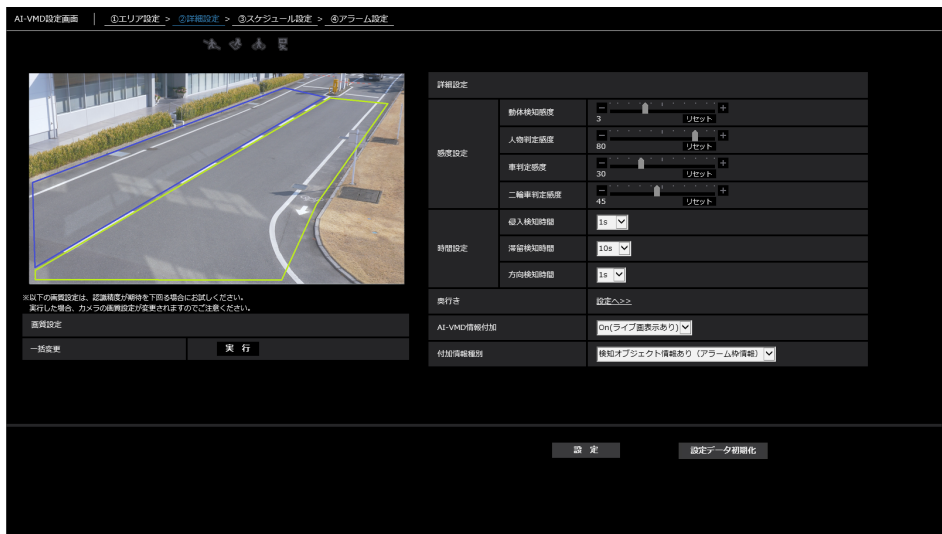

#### **画質設定**

#### **[一括設定]**

「実行】ボタンをクリックすると、画質を下記内容で一 括設定します。認識性が期待を下回る場合にお試しく ださい。

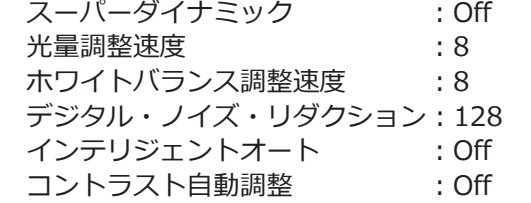

#### **重要**

● [画質調整] - [光量制御モード] - [最長露光 時間] の設定を「最大 1/30 s」より大きな値を 選択した場合、認識性が悪くなる場合があります。

#### **感度設定**

AI-VMDの感度設定を行います。すべての検知条件に共 通の設定です。

#### **[動体検知感度]**

検知したいオブジェクトの動きに関する検知感度を設 定します。この設定は全てのオブジェクトの検知感度 へ反映されます。

値が大きいほど検知しやすくなりますが、誤った検知 をしやすくなります。

1(低)~ 7(高)

#### **[人物判定感度]**

人物としての検知感度を設定します。 値が大きいほど人物として検知しやすくなりますが、 誤った検知をしやすくなります。 1(低)~ 99(高)

#### **[車判定感度]**

車としての検知感度を設定します。 値が大きいほど車として検知しやすくなりますが、 誤った検知をしやすくなります。 1(低)~ 99(高)

#### **[二輪車判定感度]**

二輪車としての検知感度を設定します。 値が大きいほど二輪車として検知しやすくなりますが、 誤った検知をしやすくなります。 1(低)~99(高)

#### **時間設定**

16

検知してからアラームを発生させるまでの時間を設定 します。

#### **[侵入検知時間]**

侵入を検知してからアラームを発生させるまでの時間 を設定します。

0.2 s 、0.4 s、1 s、2 s、3 s、4 s、5 s、10 s 初期設定:1 s

#### **[滞留検知時間]**

滞留を検知してからアラームを発生させるまでの時間 を設定します。 10 s、20 s、30 s、1 min、2 min

初期設定:10 s

#### **[方向検知時間]**

指定方向にオブジェクトが動き続けてアラームを発生 させるまでの時間を設定します。 1 s、2 s、3 s、4 s、5 s、10 s

初期設定:1 s

#### **メモ**

●オブジェクトの動きなどにより、アラームが発 生するまでの時間が、設定より長くなることが あります。

#### **奥行き**

奥行きを設定します。奥行き設定は検知設定1、検知 設定2の両方に共通の設定です。

奥行きを設定することで、「人物」として検出したオブ ジェクトのうち、明らかに「人物」の大きさではない ものについて、アラーム発生の対象から除外します。

[設定へ>>]をクリックすると、「奥行き設定」画面が 表示されます。

#### **■奥行き設定**

#### **奥行き設定方法**

奥行きの設定方法を選択します。 有効:手動で奥行きをカメラに設定します。 無効:奥行きを設定しません。 初期設定:無効

#### **[単位にインチを使用する]**

チェックを入れると、cm表示がinch表示に変わります。 初期設定:チェック無し

#### **「奥行き設定」が「有効」の場合**

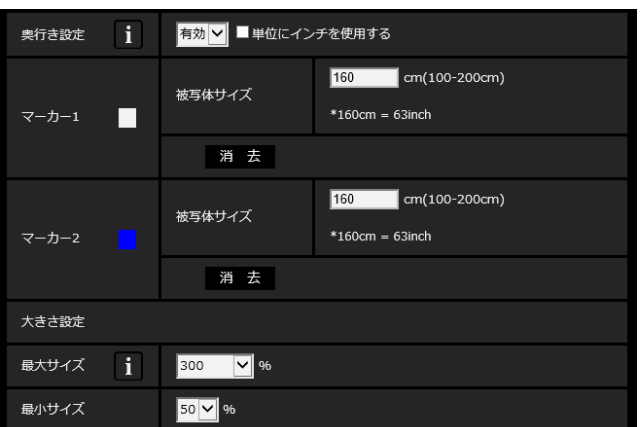

#### **■設定手順**

描画エリアの2か所に、マーカー 1、マーカー 2を描画 します。

次に、マーカー 1、マーカー 2の各「被写体サイズ」を 入力します。

「消去]ボタンをクリックすると、描画したマーカーが 消去されます。

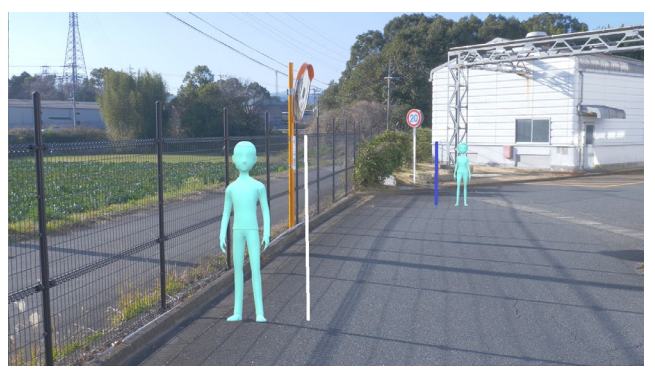

奥行き設定 設定例

#### **メモ**

- 「被写体サイズ」(身長) は100 200 cmの範囲 で入力してください。また、実際の身長に相当 する位置に直線でマーカー引いてください。
- マーカーを引く位置は、描画エリア内の手前と 奥の離れた2か所に描画してください。2つのマー カーの位置が近いと、奥行が正しく設定されな いことがあります。

#### **「奥行き設定」が「無効」の場合**

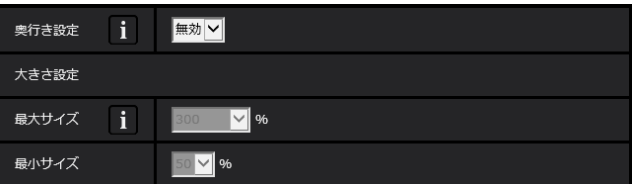

奥行きの設定項目はありません。

#### **メモ**

●「有効」にすることで人物の検知ができないこと が多いときは、「無効」を選択することで、検知 できることがあります。

#### **大きさ設定**

最大サイズ~最小サイズの範囲で検出した人物だけを アラーム発生の対象とします。

#### **最大サイズ**

検知する人物の最大サイズを設定します。「奥行き設定」 で設定した被写体に対する人の大きさを設定します。 100 %、150 %、200 %、250 %、300 %、 制限なし

初期設定:300 %

#### **最小サイズ**

検知する人物の最小サイズを設定します。「奥行き設定」 で設定した被写体に対する人の大きさを設定します。 10 %、20 %、30 %、40 %、50 %、60 %、 70 %、80 %、90 % 初期設定:50 %

#### **AI-VMD情報付加**

映像データにAI-VMD情報(検知枠、検知オブジェクト 種別)を付加するかどうか、ウェブブラウザーのライ ブ映像内に検知枠や軌跡を表示するかどうかを設定し ます。

「On(ライブ画表示あり[青枠あり])」に設定した場合、 画面内で動体を検出すると青色の枠を表示します。検 出した動体が検知エリアに侵入してアラームが発生す ると、枠の色が赤色に変わります。また、検出した動 体の軌跡を緑色の線で表示します。直近の約3秒間の軌 跡を表示します。

AI-VMD情報付加の設定は、アラーム動作に影響しません。

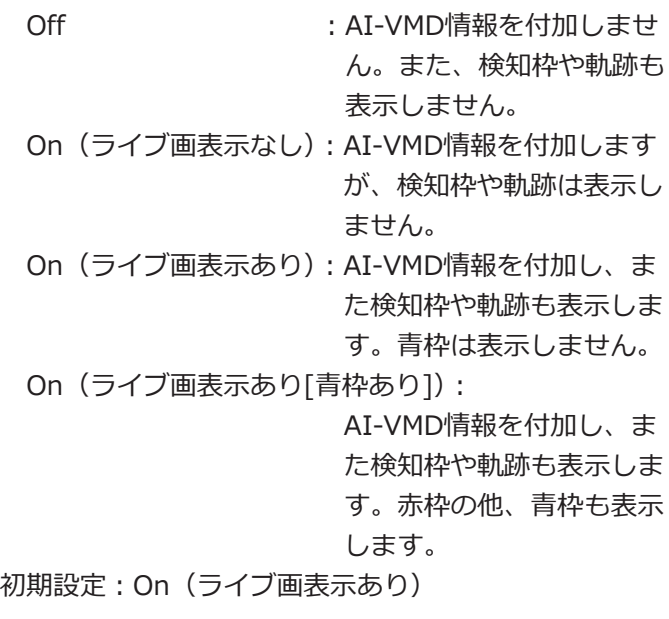

#### **付加情報種別**

映像データに付加する情報、およびウェブブラウザー のライブ映像内に表示する枠の種類を設定します。 本設定は上記「AI-VMD情報付加」の設定を「On(ラ イブ画表示あり)」または「On(ライブ画表示あり[青 枠あり])」、「On(ライブ画表示なし)」に設定した場合 に有効になります。

検知オブジェクト情報あり(アラーム枠情報): 検知したオブジェクトの情報 (人物,車,二輪車) お よびアラーム枠 (赤枠)、動体検知枠 (青枠) の位置 情報を付加します。

検知オブジェクト情報あり(AI枠情報): 検知したオブジェクトの情報(人物,車,二輪車)お よびAI検知したAI枠(緑枠)の位置情報を付加します。 検知オブジェクト情報無し:

アラーム枠 (赤枠)、動体検知枠 (青枠) の位置情報 のみを付加します。検知したオブジェクト情報(人 物,車,二輪車)は付加しません。

初期設定:検知オブジェクト情報あり(アラーム枠情報)

#### **[設定]**

クリックすると、現在表示中の詳細設定タブの内容を 保存します。

#### **[設定データ初期化]**

クリックすると、AI-VMDに関する設定を全て初期化し ます。

## <span id="page-18-1"></span><span id="page-18-0"></span>**4.スケジュール設定**

AI-VMDのスケジュール動作を設定します。

スケジュールは「検知設定1」と「検知設定2」を重複して設定することができます。 画面上部の[③スケジュール設定]をクリックして、「スケジュール設定」画面を開きます。

#### ■**スケジュール設定**

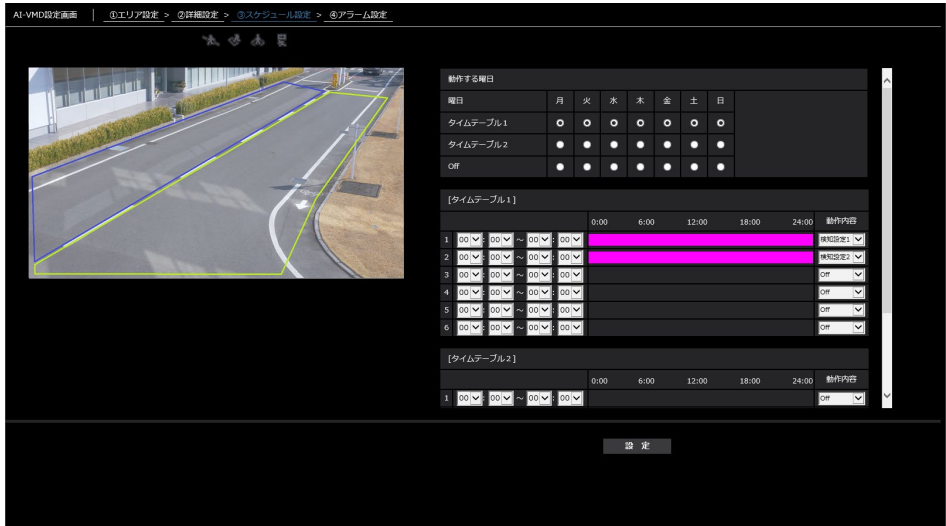

#### **動作する曜日**

AI-VMDを動作させる曜日を設定します。

「タイムテーブル1」、「タイムテーブル2」について、そ れぞれ動作させたい曜日を選択します。「Off」の曜日を 選択すると、選択した曜日は動作しません。

タイムテーブル1:月、火、水、木、金、土、日 タイムテーブル2:月、火、水、木、金、土、日 Off : 月、火、水、木、金、土、日 初期設定:タイムテーブル1、月~日すべて選択

#### **[タイムテーブル1]、[タイムテーブル2]**

AI-VMDを動作させる時間と動作内容を設定します。 動作させる時間は[タイムテーブル1]、[タイムテーブ ル2]について、それぞれ6つまで設定できます。 「動作する曜日」で選択した曜日に対して、動作させる 時間が設定できます。

#### **[時間]**

設定可能な時間:00:00~23:59(24時間制) 初期設定:00:00~00:00

#### **メモ**

● 時間範囲の右側欄に00:00を設定した場合、時 刻は24:00を意味します。

#### **[動作内容]**

AI-VMDを動作させる検知設定を選択します。

Off : AI-VMDを動作させません。

- 検知設定1:検知設定1の条件で動作させます。
- 検知設定2:検知設定2の条件で動作させます。
- 初期設定: ・時間1 : 検知設定1
	- ・時間2 :検知設定2
	- ・時間3~時間6:Off

## <span id="page-19-2"></span><span id="page-19-1"></span><span id="page-19-0"></span>**5.アラーム設定**

独自アラーム通知に関する基本的な設定方法や、他のアラーム設定方法については、カメラの取扱説明書を参照し てください。

画面上部の[➃アラーム設定]をクリックして、「アラーム設定」画面を開きます。

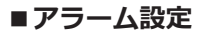

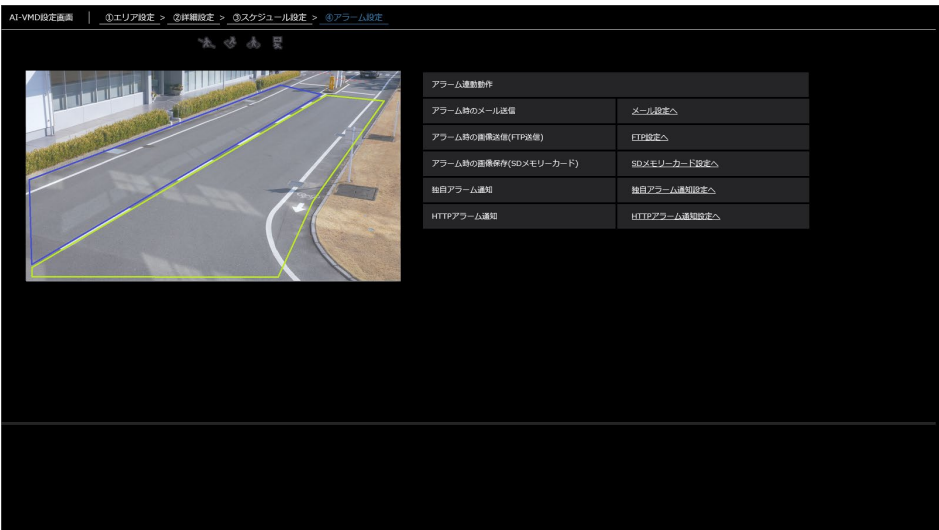

<span id="page-20-0"></span>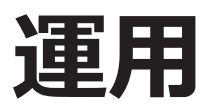

D E Z O アラーム アイコン 軌跡 ログ表示<br>再生 検知枠

必要な設定が終わったら、カメラのウェブブラウザーを開き、映像表示させて運用開始します。

#### **アラームアイコン**

AI-VMDで動体を検知すると、アラームアイコンが点灯 します。

アイコンの右横の「>1ボタンをクリックすると、検 知モードごとにアラーム状態が表示されます。

#### ■大くよ尾

- アラームアイコン
- 木 ラインクロス (CROSS LINE)
- $|\mathbf{z}\rangle$ 侵入検知 (INTRUDER)
- $\overline{\mathbf{c}}$ 滞留検知 (LOITERING)
- | 몇 | 方向検知 (DIRECTION)

アラーム発生時に、該当の検知モードのアイコンに赤 枠が付きます。また、アイコン右側にアラーム内容が 文字表示されます。

[<]ボタンをクリックすると、検知モードごとのアイ コンが非表示になります。

アラーム発生中にアラームアイコンをクリックすると、 すべてのアラームがリセットされます。

#### **メモ**

●端子アラームでアラーム入力を受け付けた場合 やコマンドアラームを受け付けた場合も、アラー ムアイコンが点灯します。

#### <span id="page-20-1"></span>**検知枠 (赤枠、青枠)**

動体を検知したとき、この動体を青色の枠で表示しま す。検知した動体が検知エリアへ侵入してアラームが 発生すると、この動体を赤色の枠で表示します。 「AI-VMD情報付加」設定により枠表示のOn/Offを切り 換えることができます。

#### **軌跡**

アラーム枠(赤枠)が動いた軌跡を緑色の線で表示します。 直近の約3秒間の軌跡を表示します。

「AI-VMD情報付加」および「付加情報種別」の設定で、 アラーム枠(赤枠)を表示するよう設定しているとき に表示します。

#### **重要**

- Internet Explorerをサポートするカメラの場合、 カメラ設定メニューの [基本] - [状態通知間隔] を「リアルタイム」に設定している場合でも、ネッ トワークの環境によってはアラーム発生通知が 遅れることがあります。
- AI-VMDの検知エリアを設定したあとにカメラ設 定メニューの [映像/音声] - [撮像モード] ま たは「基本] - 「画像回転]を変更した場合、検 知エリア、マスクエリアおよび奥行きがずれる、 または初期化されることがあります。[撮像モー ド]または[画像回転]を変更した場合は、検知 エリアおよびマスクエリア設定、奥行き設定を再 度確認してください。
- AI-VMDの検知エリアを設定したあとにズーム設 定を変更すると、検知エリアおよびマスクエリア がずれることがあります。ズーム設定を変更した 場合は、検知エリアおよびマスクエリア設定、奥 行き設定を再度確認してください。

## <span id="page-21-1"></span><span id="page-21-0"></span>**Open Source Software**

By downloading, copying, installing or using the software you agree to this license. If you do not agree to this license, do not download, install, copy or use the software.

 License Agreement For Open Source Computer Vision Library (3-clause BSD License)

Copyright (C) 2000-2020, Intel Corporation, all rights reserved. Copyright (C) 2009-2011, Willow Garage Inc., all rights reserved. Copyright (C) 2009-2016, NVIDIA Corporation, all rights reserved. Copyright (C) 2010-2013, Advanced Micro Devices, Inc., all rights reserved. Copyright (C) 2015-2016, OpenCV Foundation, all rights reserved. Copyright (C) 2015-2016, Itseez Inc., all rights reserved. Copyright (C) 2019-2020, Xperience AI, all rights reserved. Third party copyrights are property of their respective owners.

Redistribution and use in source and binary forms, with or without modification, are permitted provided that the following conditions are met:

- \* Redistributions of source code must retain the above copyright notice, this list of conditions and the following disclaimer.
- \* Redistributions in binary form must reproduce the above copyright notice, this list of conditions and the following disclaimer in the documentation and/or other materials provided with the distribution.

\* Neither the names of the copyright holders nor the names of the contributors may be used to endorse or promote products derived from this software without specific prior written permission.

This software is provided by the copyright holders and contributors "as is" and any express or implied warranties, including, but not limited to, the implied warranties of merchantability and fitness for a particular purpose are disclaimed.

In no event shall copyright holders or contributors be liable for any direct, indirect, incidental, special, exemplary, or consequential damages (including, but not limited to, procurement of substitute goods or services; loss of use, data, or profits; or business interruption) however caused and on any theory of liability, whether in contract, strict liability, or tort (including negligence or otherwise) arising in any way out of the use of this software, even if advised of the possibility of such damage.

■使いかた・お手入れ・修理などは、まず、お買い求め先へご相談ください。

■その他ご不明な点は下記へご相談ください。

パナソニック システムお客様ご相談センター

パナハ ヨイ 電話 ジャル 000 0120-878-410 受付:9時~17時30分 (土・日・祝祭日は受付のみ) (携帯·PHS OK) ※携帯電話・PHSからもご利用になれます。

ホームページからのお問い合わせは https://panasonic.biz/cns/cs/cntctus/

ご使用の回線(IP電話やひかり電話など)によっては、回線の混雑時に数分で切れる場合があります。

#### 【ご相談窓口におけるお客様の個人情報のお取り扱いについて】

パナソニック株式会社およびグループ関係会社は、お客様の個人情報をご相談対応や修理対応などに利用させてい ただき、ご相談内容は録音させていただきます。また、折り返し電話をさせていただくときのために発信番号を通 知いただいております。なお、個人情報を適切に管理し、修理業務等を委託する場合や正当な理由がある場合を除き、 第三者に開示・提供いたしません。個人情報に関するお問い合わせは、ご相談いただきました窓口にご連絡ください。

### パナソニックi-PROセンシングソリューションズ株式会社

〒812-8531 福岡県福岡市博多区美野島四丁目1番62号